Инструкция по регистрации и заполнению форм для слушателей (не докладчиков) <https://science.knastu.ru/conf/652895de3303a51c61157224>

*Примечание, шаги по регистрации для слушателей, до восьмого шага, практически совпадают с шагами по регистрации для докладчиков, но слушателям не надо заносить информацию по докладам.* 

1. Выберите ваш язык для работы.

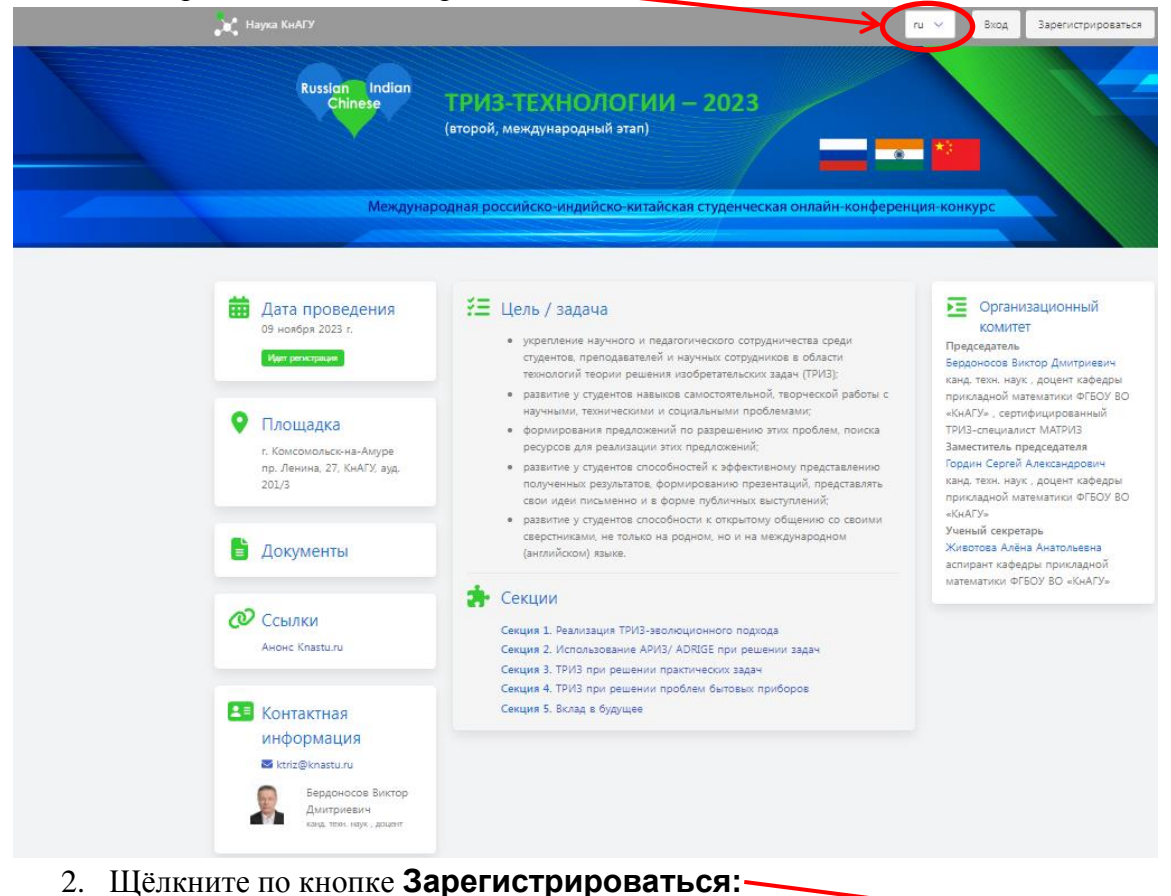

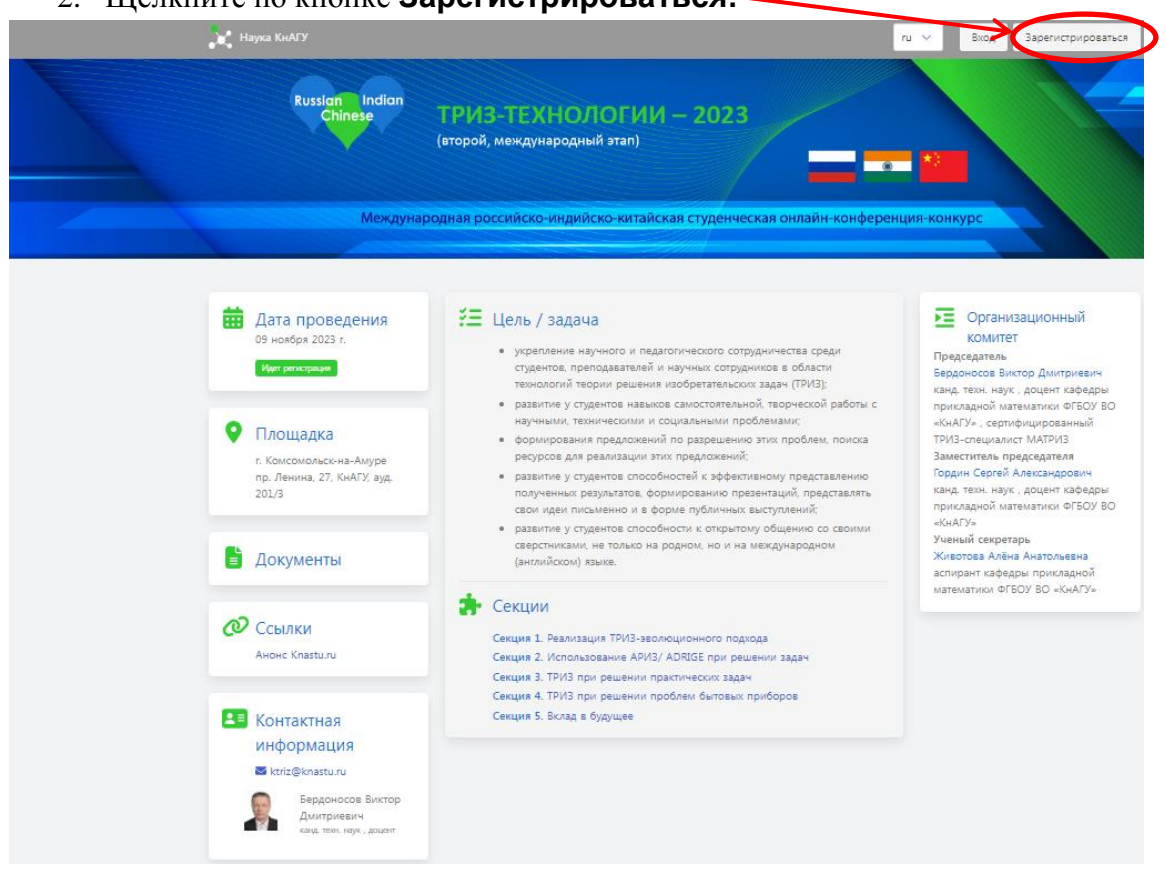

3. В открывшемся окне заполните поля и щёлкните по кнопке **Зарегистрироваться:**

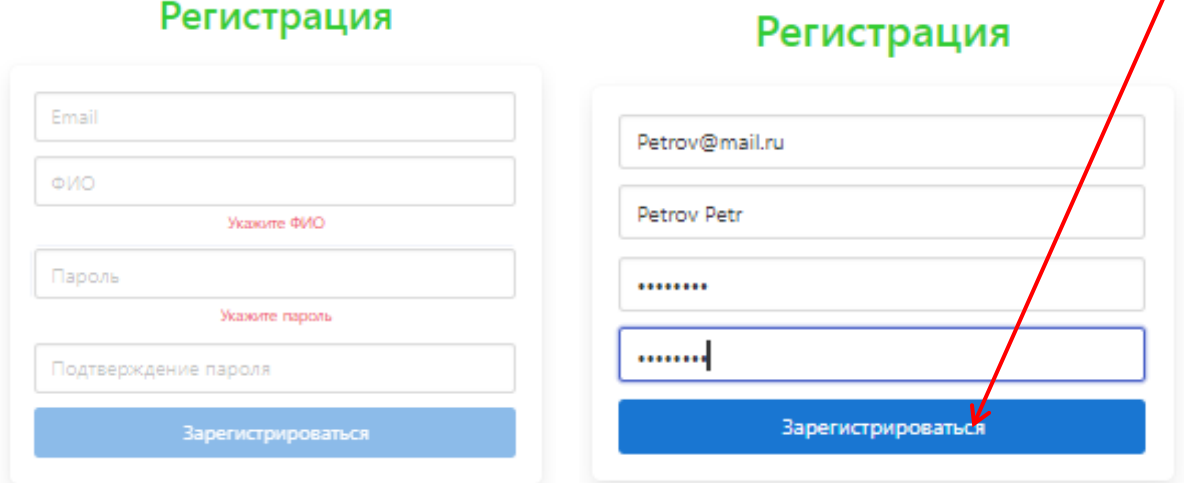

### Появляется окно с предложением войти

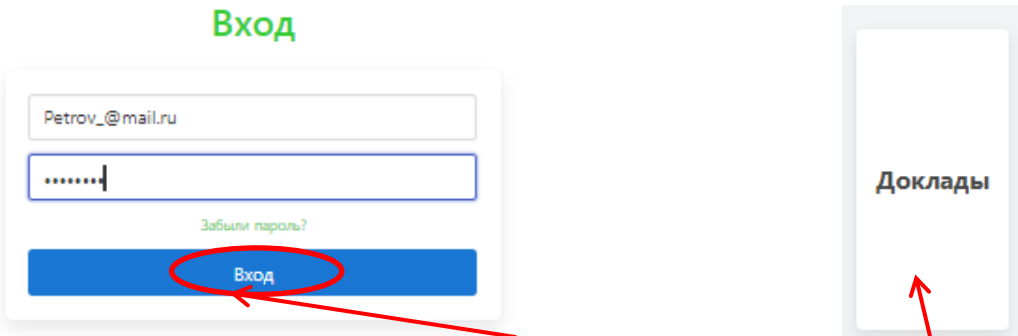

4. Заполните поля и щёлкните **Вход** и по появившемуся **Доклады** (вам не нужно будет загружать никаких докладов, но такая особенность регистрации слушателей).

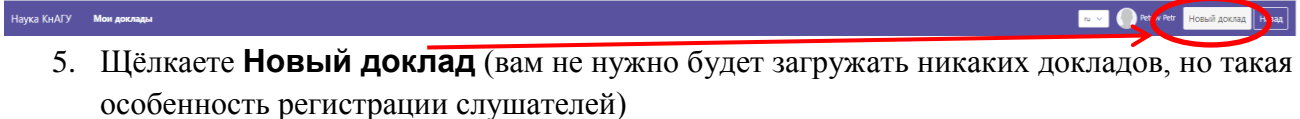

Появится окно выбора конференции, щёлкаете для появления списка конференций:

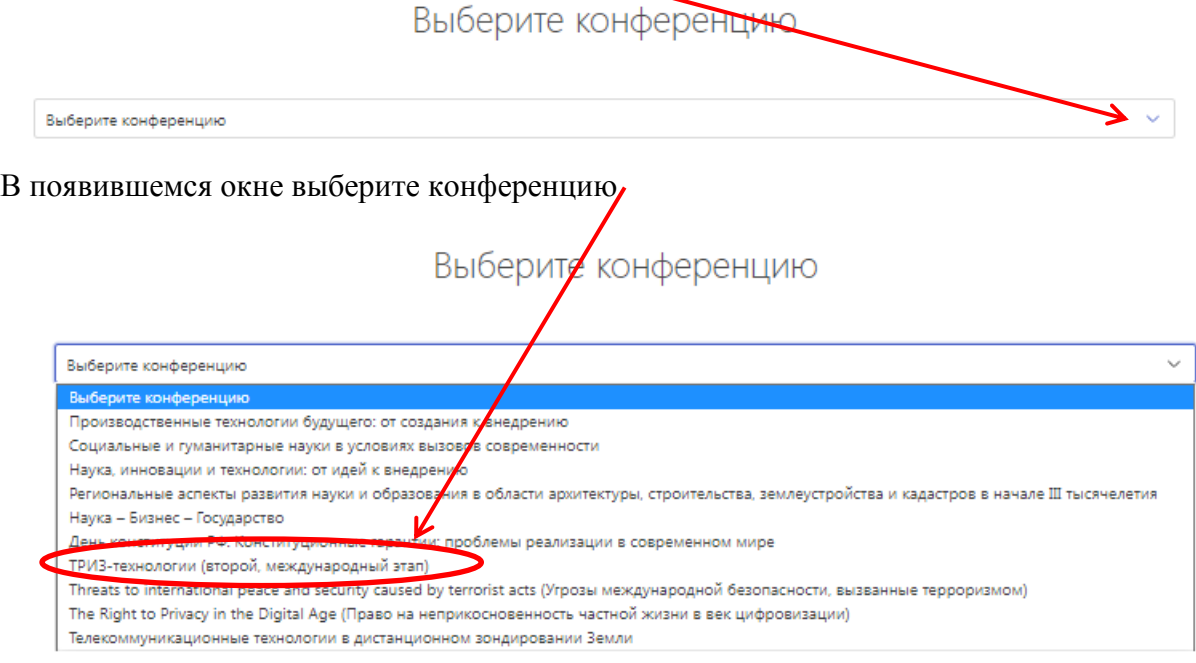

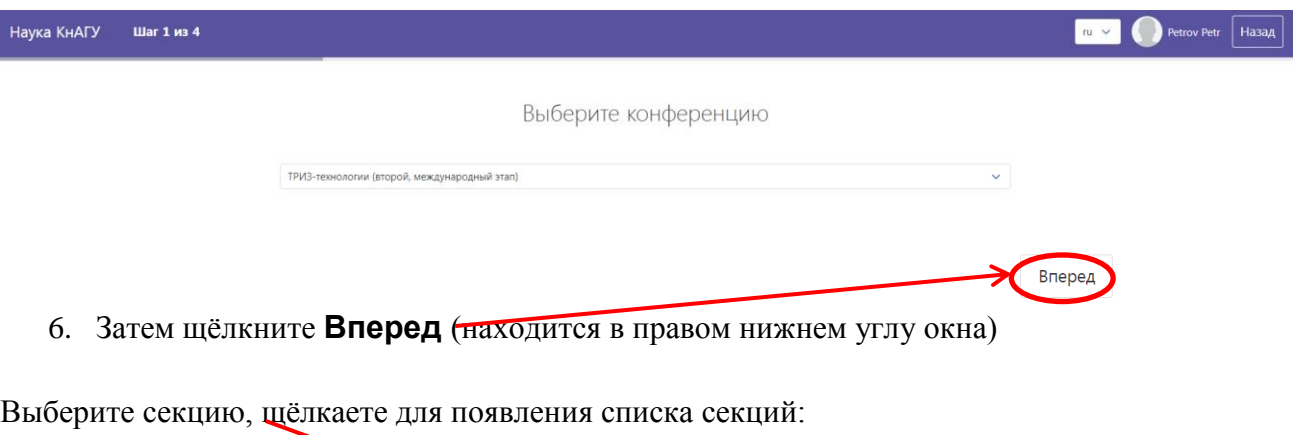

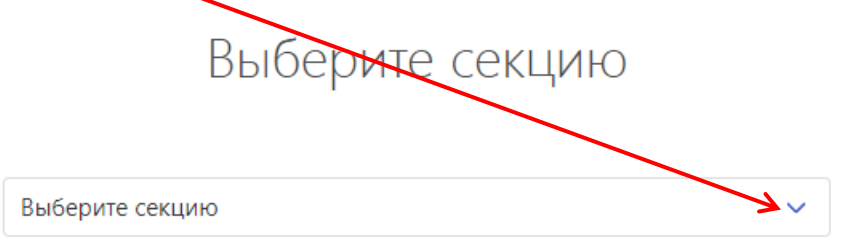

так как доклады всех секции проходят совместно, то можно выбрать любую, например, первую секцию.

# Выберите секцию

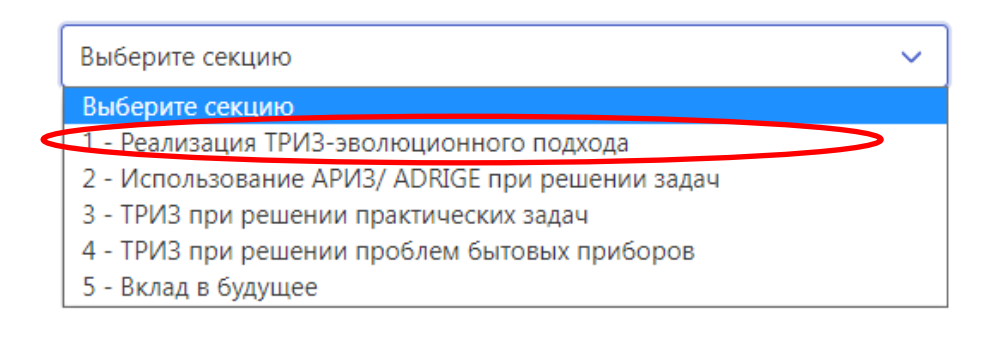

#### Появится окно:

## Выберите секцию

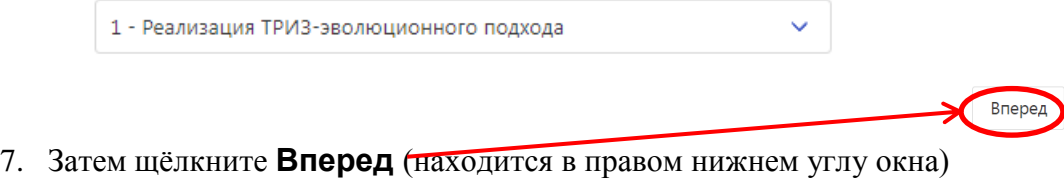

#### Задайте параметры доклада

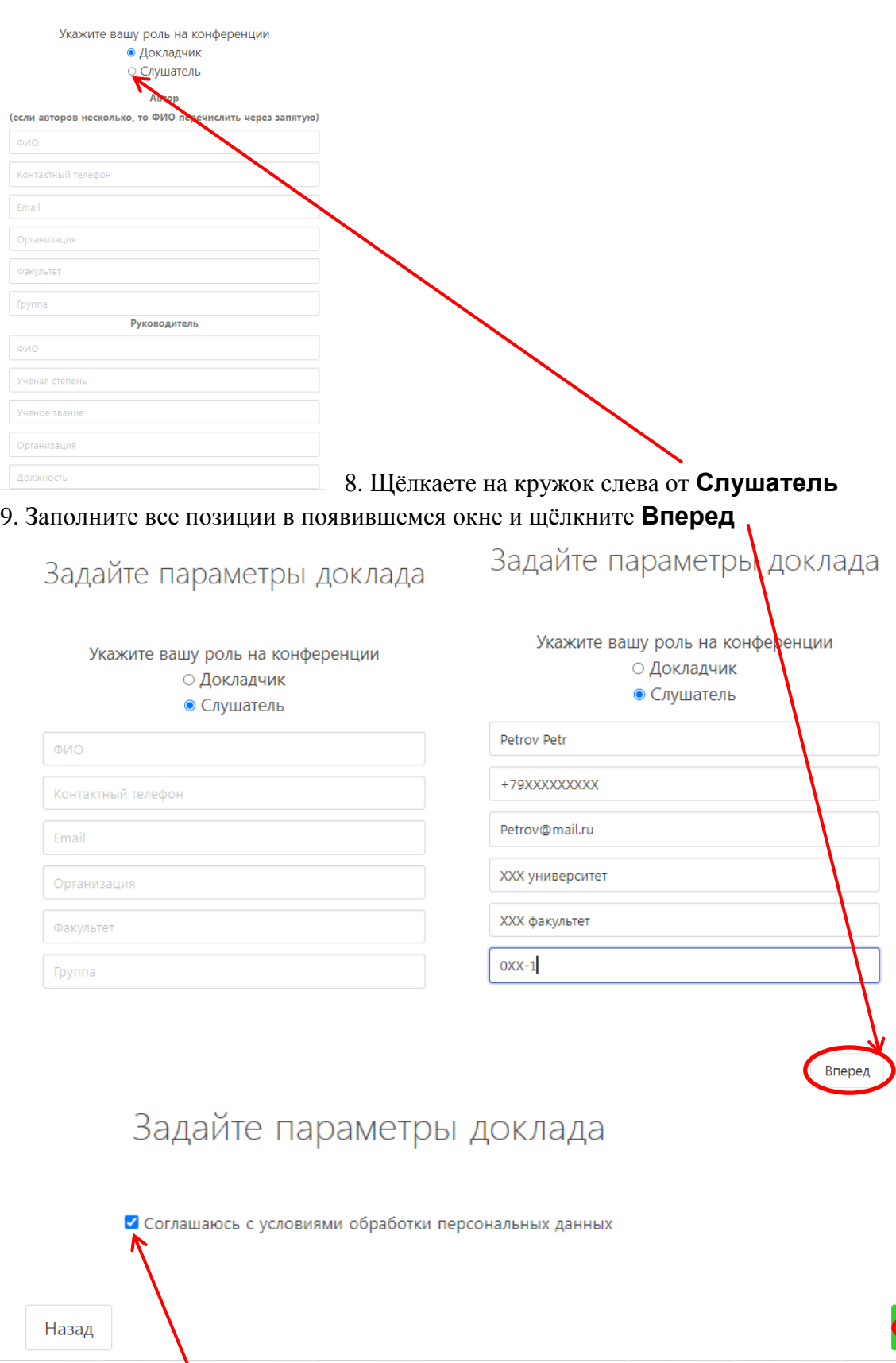

10. Соглашаетесь с условиями обработки персональных данных и щёлкаете **Сохранить** На этом регистрация слушателя заканчивается.

Сохранить

Далее ждёте сообщений от модератора на электронную почту, которую вы указали при регистрации.